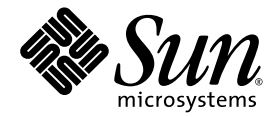

# SunVTS<sup>™</sup> 6.1 Patch Set 1 Documentation Supplement for SPARC® Platforms

Sun Microsystems, Inc. www.sun.com

Part No. 819-5356-10 January 2006, Revision A

Submit comments about this document at: <http://www.sun.com/hwdocs/feedback>

Copyright 2006 Sun Microsystems, Inc., 4150 Network Circle, Santa Clara, California 95054, U.S.A. All rights reserved.

Sun Microsystems, Inc. has intellectual property rights relating to technology that is described in this document. In particular, and without limitation, these intellectual property rights may include one or more of the U.S. patents listed at http://www.sun.com/patents and one or more additional patents or pending patent applications in the U.S. and in other countries.

This document and the product to which it pertains are distributed under licenses restricting their use, copying, distribution, and decompilation. No part of the product or of this document may be reproduced in any form by any means without prior written authorization of Sun and its licensors, if any.

Third-party software, including font technology, is copyrighted and licensed from Sun suppliers.

Parts of the product may be derived from Berkeley BSD systems, licensed from the University of California. UNIX is a registered trademark in the U.S. and in other countries, exclusively licensed through X/Open Company, Ltd.

Sun, Sun Microsystems, the Sun logo, AnswerBook2, docs.sun.com, and Solaris are trademarks or registered trademarks of Sun Microsystems, Inc. in the U.S. and in other countries.

All SPARC trademarks are used under license and are trademarks or registered trademarks of SPARC International, Inc. in the U.S. and in other countries. Products bearing SPARC trademarks are based upon an architecture developed by Sun Microsystems, Inc.

The OPEN LOOK and Sun™ Graphical User Interface was developed by Sun Microsystems, Inc. for its users and licensees. Sun acknowledges the pioneering efforts of Xerox in researching and developing the concept of visual or graphical user interfaces for the computer industry. Sun holds a non-exclusive license from Xerox to the Xerox Graphical User Interface, which license also covers Sun's licensees who implement OPEN LOOK GUIs and otherwise comply with Sun's written license agreements.

U.S. Government Rights—Commercial use. Government users are subject to the Sun Microsystems, Inc. standard license agreement and applicable provisions of the FAR and its supplements.

DOCUMENTATION IS PROVIDED "AS IS" AND ALL EXPRESS OR IMPLIED CONDITIONS, REPRESENTATIONS AND WARRANTIES, INCLUDING ANY IMPLIED WARRANTY OF MERCHANTABILITY, FITNESS FOR A PARTICULAR PURPOSE OR NON-INFRINGEMENT, ARE DISCLAIMED, EXCEPT TO THE EXTENT THAT SUCH DISCLAIMERS ARE HELD TO BE LEGALLY INVALID.

Copyright 2006 Sun Microsystems, Inc., 4150 Network Circle, Santa Clara, Californie 95054, Etats-Unis. Tous droits réservés.

Sun Microsystems, Inc. a les droits de propriété intellectuels relatants à la technologie qui est décrit dans ce document. En particulier, et sans la limitation, ces droits de propriété intellectuels peuvent inclure un ou plus des brevets américains énumérés à http://www.sun.com/patents et un ou les brevets plus supplémentaires ou les applications de brevet en attente dans les Etats-Unis et dans les autres pays.

Ce produit ou document est protégé par un copyright et distribué avec des licences qui en restreignent l'utilisation, la copie, la distribution, et la décompilation. Aucune partie de ce produit ou document ne peut être reproduite sous aucune forme, par quelque moyen que ce soit, sans l'autorisation préalable et écrite de Sun et de ses bailleurs de licence, s'il  $\hat{y}$  en a.

Le logiciel détenu par des tiers, et qui comprend la technologie relative aux polices de caractères, est protégé par un copyright et licencié par des fournisseurs de Sun.

Des parties de ce produit pourront être dérivées des systèmes Berkeley BSD licenciés par l'Université de Californie. UNIX est une marque déposée aux Etats-Unis et dans d'autres pays et licenciée exclusivement par X/Open Company, Ltd.

Sun, Sun Microsystems, le logo Sun, AnswerBook2, docs.sun.com, et Solaris sont des marques de fabrique ou des marques déposées de Sun Microsystems, Inc. aux Etats-Unis et dans d'autres pays.

Toutes les marques SPARC sont utilisées sous licence et sont des marques de fabrique ou des marques déposées de SPARC International, Inc. aux Etats-Unis et dans d'autres pays. Les produits portant les marques SPARC sont basés sur une architecture développée par Sun Microsystems, Inc.

L'interface d'utilisation graphique OPEN LOOK et Sun™ a été développée par Sun Microsystems, Inc. pour ses utilisateurs et licenciés. Sun reconnaît les efforts de pionniers de Xerox pour la recherche et le développement du concept des interfaces d'utilisation visuelle ou graphique<br>pour l'industrie de l'informatique. Sun détient une license non exclusive de X couvrant également les licenciées de Sun qui mettent en place l'interface d 'utilisation graphique OPEN LOOK et qui en outre se conforment aux licences écrites de Sun.

LA DOCUMENTATION EST FOURNIE "EN L'ÉTAT" ET TOUTES AUTRES CONDITIONS, DECLARATIONS ET GARANTIES EXPRESSES OU TACITES SONT FORMELLEMENT EXCLUES, DANS LA MESURE AUTORISEE PAR LA LOI APPLICABLE, Y COMPRIS NOTAMMENT TOUTE GARANTIE IMPLICITE RELATIVE A LA QUALITE MARCHANDE, A L'APTITUDE A UNE UTILISATION PARTICULIERE OU A L'ABSENCE DE CONTREFAÇON.

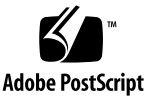

## [Contents](#page-8-0)

#### **[Preface](#page-4-0) v**

#### **1. [SunVTS Overview 1](#page-8-1)**

[Introduction](#page-8-2) 1

[Test Requirements](#page-9-0) 2

[Displaying SunVTS Package and Version Information 2](#page-9-1)

[Collection of SunVTS Tests](#page-10-0) 3

[32-Bit and 64-Bit Tests 3](#page-10-1)

[SunVTS User Interfaces 4](#page-11-0)

[Running a Test From a User Interface 5](#page-12-0)

[Running a Test From the Command Line](#page-14-0) 7

[SunPCi-3 Card Support 9](#page-16-0)

[Testing Frame Buffers 1](#page-17-0)0

[Testing Multiple Frame Buffers](#page-17-1) 10

[Remote Testing of Frame Buffers](#page-18-0) 11

## <span id="page-4-0"></span>Preface

 $SunVTS^M$  is the Sun Microsystems<sup>TM</sup> Inc. Validation Test Suite. SunVTS is a comprehensive software diagnostic package that tests and validates Sun SPARC® and x86 hardware by verifying the configuration and functionality of controllers, devices, and platforms.

SunVTS is primarily used from a graphical user interface (GUI), in the Java Desktop System (JDS) or the Common Desktop Environment (CDE). This document describes SunVTS tests that run on machines with SPARC architectures. The descriptions include specific test options, procedures, and error messages.

This document is a supplement to the *SunVTS 6.1 Test Reference Manual for SPARC Platforms* (819-2362) and the *SunVTS 6.1 User's Guide* (819-2361). Refer to these documents for details on the full collection of SunVTS 6.1 tests and software features that are not new or enhanced in this release.

This document describes SunVTS Version 6.1 Patch Set 1 tests that are distributed on the Solaris 10 HW2 Software DVD and CDs.

**Note –** The Solaris™ release with which this version of SunVTS is delivered supports systems that use the SPARC families of processor architectures (UltraSPARC® and SPARC 64). The supported systems appear in the *Solaris 10 Hardware Compatibility List* at http://www.sun.com/bigadmin/hcl.

## Before You Read This Book

To fully use the information in this document, you must have thorough knowledge of the topics discussed in these documents:

■ *SunVTS 6.1 User's Guide*

- *SunVTS 6.1 Test Reference Manual for SPARC Platforms*
- *SunVTS Quick Reference Card*

## Using UNIX Commands

This document might not contain information on basic UNIX® commands and procedures such as shutting down the system, booting the system, and configuring devices.

Refer to one or more of the following for this information:

- *Solaris Handbook for Sun Peripherals*
- Software documentation that you received with your system
- Solaris Operating System documentation, which is at:

<http://docs.sun.com>

## Shell Prompts

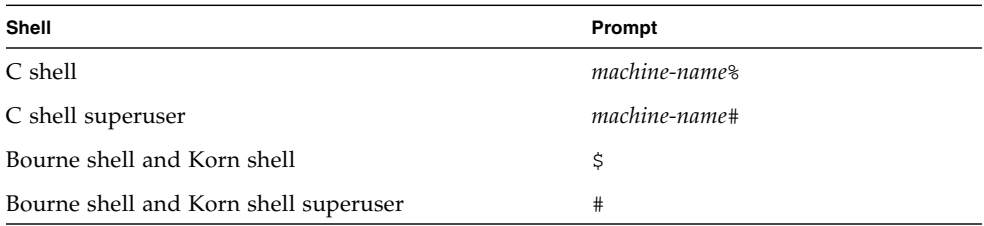

# Typographic Conventions

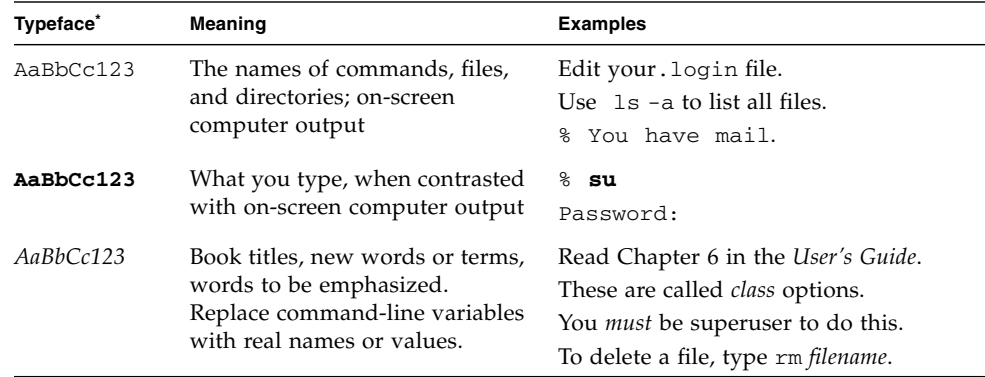

\* The settings on your browser might differ from these settings.

# Related Documentation

This document serves as a reference companion to the SunVTS documents listed below.

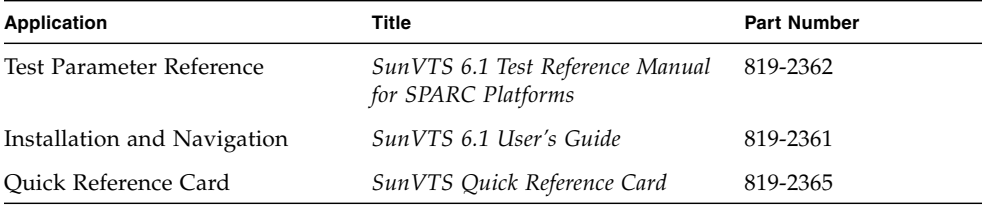

# Accessing Sun Documentation

You can view, print, or purchase a broad selection of Sun documentation, including localized versions, at:

<http://www.sun.com/documentation>

## Third-Party Web Sites

Sun is not responsible for the availability of third-party web sites mentioned in this document. Sun does not endorse and is not responsible or liable for any content, advertising, products, or other materials that are available on or through such sites or resources. Sun will not be responsible or liable for any actual or alleged damage or loss caused by or in connection with the use of or reliance on any such content, goods, or services that are available on or through such sites or resources.

## Contacting Sun Technical Support

If you have technical questions about this product that are not answered in this document, go to:

<http://www.sun.com/service/contacting>

## Sun Welcomes Your Comments

Sun is interested in improving its documentation and welcomes your comments and suggestions. You can submit your comments by going to:

<http://www.sun.com/hwdocs/feedback>

Please include the title and part number of your document with your feedback:

*SunVTS 6.1 Patch Set 1 Documentation Supplement for SPARC Platforms*, part number 819-5356-10

## <span id="page-8-1"></span><span id="page-8-0"></span>SunVTS Overview

The Sun™ Validation and Test Suite (SunVTS) software runs multiple diagnostic hardware tests from a single user interface. SunVTS verifies the connectivity, functionality, and reliability of most hardware controllers and devices. This manual is a supplement to the SunVTS™ 6.1 documentation.

For overall SunVTS features, test configuration modes, interfaces, and options refer to the *SunVTS 6.1 User's Guide* (819-2361). Refer to the *SunVTS 6.1 Test Reference Manual for SPARC Platforms* (819-2362) for detailed information on SunVTS test software and the full collection of tests.

Refer to the latest version of the *SunVTS 6.1 Patch Set 1 Release Notes* (819-5358) for important release information and open issues—the latest version of of all SunVTS documents are available at: http://www.sun.com/documentation

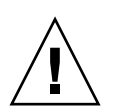

**Caution** – Ensure that the systems you are testing have sufficient system resources, such as memory allocation, before starting a SunVTS test. Lack of system resources can cause SunVTS tests to fail incorrectly. If you encounter an unexpected failure, use the ipcs(1) command to check for stale shared memory segments. If stale segments are found, remove them using the ipcrm(1) command. Once the stale segments are removed, perform the test again to see if the failure persists.

## <span id="page-8-2"></span>Introduction

SunVTS is composed of many individual tests that support testing of a wide range of products and peripherals. Most of the tests are capable of testing devices in a 32-bit or 64-bit Solaris environment.

Use SunVTS to test one device or multiple devices. Some of the major test categories are:

- Audio tests
- Communication (serial and parallel) tests
- Graphic/video tests
- Memory tests
- Network tests
- Peripherals (disks, tape, CD-ROM, DVD-ROM, printer, floppy) tests
- Processor tests
- Storage tests

Such flexibility means that the proper test modes and options need to be selected to maximize its effectiveness.

**Note –** When an error occurs in VTS testing, the test message window displays the error number, the error description, the probable cause of the error, and the recommended actions. Because this information is displayed at the time of the error, error messages are not included in this manual.

The default installation directory for SunVTS is /opt/SUNWvts. However, when you are installing SunVTS, you can specify a different directory. Refer to the *SunVTS 6.1 User's Guide* for installation information.

## <span id="page-9-0"></span>Test Requirements

SunVTS 6.1 and 6.1 Patch Set releases are supported in the Solaris 10 Operating System and future compatible Solaris releases.

The operating system kernel must be configured to support all peripherals that are to be tested.

Some SunVTS tests have special requirements such as the connection of loopback connectors, installation of test media, or the availability of disk space. These requirements are listed for each test in the corresponding chapter in this book.

## <span id="page-9-1"></span>Displaying SunVTS Package and Version Information

Use the following command to display SunVTS package information:

#### # **pkginfo -c SUNWvts SUNWvtsts SUNWvtsmn**

You can also use either of the following commands to display additional SunVTS package information:

- # **pkginfo | grep vts**
- # **showrev -p | grep vts**

Use either of the following commands to display SunVTS version information:

- # sun**vts -v**
- # /opt/SUNWvts/bin/.version

### <span id="page-10-0"></span>Collection of SunVTS Tests

Many individual tests make up the collection of tests in the SunVTS application. Each test is a separate process from the SunVTS kernel. Each test can be run individually from the command line or from the SunVTS user interface.

When SunVTS is started, the SunVTS kernel automatically probes the system kernel to determine the hardware devices. The devices are then displayed on the SunVTS control panel with the appropriate tests and test options. This provides a quick check of your hardware configuration, and no time is wasted trying to run tests that are not applicable to your configuration.

During testing, the hardware tests send the test status and messages to the SunVTS kernel through interprocess communication (IPC) protocols. The kernel passes the status to the user interface and logs the messages.

SunVTS has a shared object library that contains test-specific probing routines. At runtime, the SunVTS kernel dynamically links in and calls these probing routines to initialize its data structure with test-specific information. You can add new tests into the SunVTS environment without recompiling the SunVTS source code.

As of SunVTS 3.0, the SunVTS kernel and most tests support 32-bit and 64-bit operating environments. When the sunvts command is used to start SunVTS, the appropriate tests (32-bit or 64-bit versions) are presented.

### <span id="page-10-1"></span>32-Bit and 64-Bit Tests

Because each test is a separate program, you can run individual tests directly from the command line. When this is done, care must be taken to run the appropriate test (32-bit or 64-bit) that corresponds to the operating system that is running (32-bit or 64-bit). This is done by running tests from specific directories as follows:

- 32-bit tests—/opt/SUNWvts/bin/*testname*
- 64-bit tests—/opt/SUNWvts/bin/sparcv9/*testname*
	- The test is an actual 64-bit binary test if *testname* is a binary file.

■ The test is a 32-bit test capable of running in the 64-bit environment if *testname* is a symbolic link.

If you use the sunvts command to run SunVTS, SunVTS automatically allocates 32 bit or 64-bit tests based on the 32-bit or 64-bit Solaris operating environment that is running. Therefore, the only time that you need to be concerned with the 32-bit or 64-bit operation is when you run the SunVTS kernel or SunVTS tests from the command line.

If you are not sure which operating system is running, refer to the Solaris System Administration manuals. In Solaris 8 2/02, Solaris 9, Solaris 10 3/05, and Solaris 10 1/06, use the following command to identify the application support of your system.

```
# isainfo -v
```
**Note –** The isainfo command is not available in Solaris 2.6 or earlier releases.

### <span id="page-11-0"></span>SunVTS User Interfaces

You can run SunVTS tests from various interfaces: The CDE graphical user interfaces, or the TTY interface. SunVTS tests can also be run individually from a shell tool command line, using the command-line syntax for each test (refer to ["Running a Test From the Command Line" on page 7](#page-14-0)). [TABLE 1-1](#page-11-1) describes the various SunVTS user interfaces. Refer to the *SunVTS 6.1 User's Guide* for more information on these interfaces.

<span id="page-11-1"></span>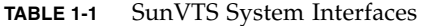

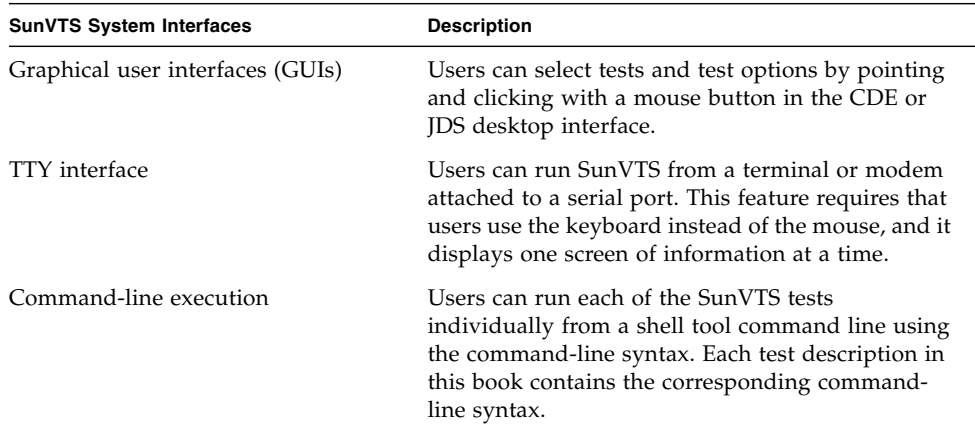

**Note –** To increase or decrease a numeric value in a SunVTS CDE dialog box, you can use either the up or down arrows, or type a new value in the text box and press Return. Select Apply to apply all dialog box changes.

### <span id="page-12-0"></span>Running a Test From a User Interface

The common way to run SunVTS testing is through a SunVTS user interface—GUI or the TTY interface.

Test configuration, control, and results are easily accessed through buttons and dialog boxes. These buttons and dialog boxes are covered in the *SunVTS 6.1 User's Guide*. However, the Test Parameter Options dialog box is unique for each test, and is therefore covered in this manual.

#### *Test Parameter Options Dialog Box*

The options displayed in this menu differ for each test, but the lower set of buttons are generic and are described below.

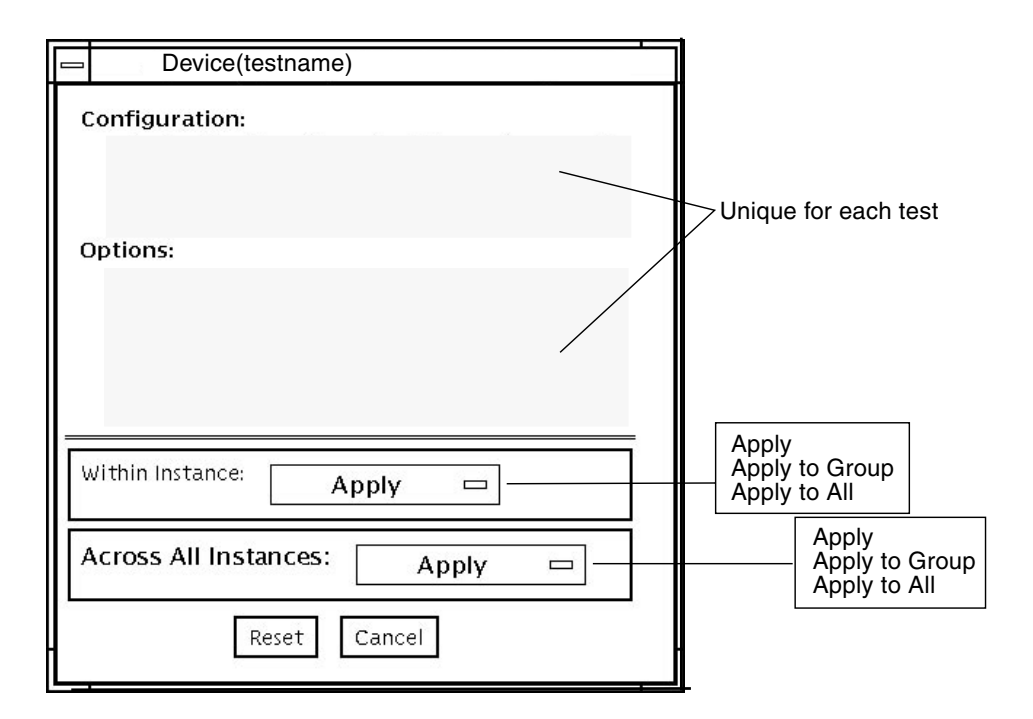

**FIGURE 1-1** Test Parameter Options Dialog Box (CDE)

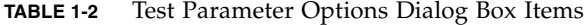

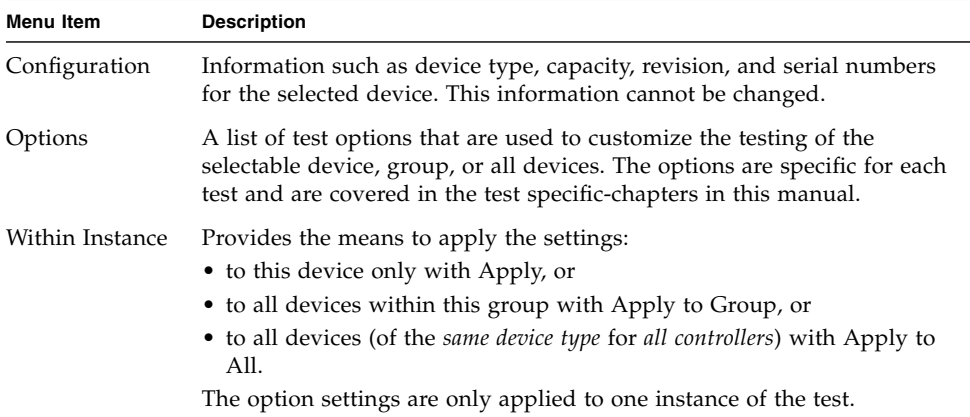

| <b>Menu Item</b> | <b>Description</b>                                                                                |
|------------------|---------------------------------------------------------------------------------------------------|
| Across All       | Provides the means to apply the settings globally:                                                |
| Instances        | • to this device only with Apply, or                                                              |
|                  | • to all devices within this group with Apply to Group, or                                        |
|                  | • to all devices (of the same device type for all controllers) with Apply to<br>All.              |
|                  | The option settings are applied to all instances.                                                 |
| Reset            | Returns the option values to their default settings and closes the test<br>parameter option menu. |
| Cancel           | Ignores any changes made to option values and closes the test parameter<br>option menu.           |
|                  |                                                                                                   |

**TABLE 1-2** Test Parameter Options Dialog Box Items *(Continued)*

**Note –** The Test Parameter Options Dialog box descriptions also apply to the Test Parameter Options menu in the TTY interface.

### <span id="page-14-0"></span>Running a Test From the Command Line

In some cases it may be more convenient to run a single SunVTS test from the command line rather than through a SunVTS user interface. The following information describes how to do this.

Unless specified, the test runs without the SunVTS kernel (vtsk). All events and errors are sent to stdout or stderr and are not logged in the log files.

When you run a test in this way, you must specify all test options in the form of command-line arguments.

There are two types of command-line arguments:

- Standard arguments—common to all tests. Refer to [TABLE 1-3](#page-15-0) for details.
- Test specific arguments—unique to a specific test. Refer to the test-specific chapters in this book for details.

The standard syntax for all SunVTS tests is:

```
testname [-scruvdtelnf] [-i number] [-w number][-o test_specific_arguments]
```
**Note –** 64-bit tests are located in the sparcv9 subdirectory:

/opt/SUNWvts/bin/sparcv9/*testname*. If a test is not present in this directory, then it may only be available as a 32-bit test. For more information refer to the *SunVTS 6.1 Test Reference Manual for SPARC Platforms*.

### *Standard Command-Line Arguments*

The following table defines the standard SunVTS command-line arguments:

| Argument | <b>Description</b>                                                                                                    |
|----------|----------------------------------------------------------------------------------------------------|
| $-x$     | Runs the test in exclusive test mode. This mode assumes that the<br>test has exclusive access to the device and the system. The testing<br>done in exclusive mode is usually more stressful compared to<br>functional mode. Also, running a test in exclusive mode usually<br>assumes exclusive access to all resources and assumes no other<br>SunVTS test is running at the same time. |
| -s       | Runs a test as though it were invoked from the SunVTS kernel<br>(vtsk). The default is to send the output to stdout or stderr.                                                                                                    |
| $-c$     | Enables a core image of the test process to be created in the current<br>working directory upon receipt of certain signals, otherwise those<br>signals are caught and handled to prevent a core from being<br>generated. The default is to disable the creation of a core image.                                                                                                    |
| $-r$     | Enables run on error so that when an error occurs, the test continues<br>with the next test sequence instead of exiting. The default is false.                                                                                                    |
| $-v$     | Runs the test in Verbose mode and displays messages with more<br>detailed information about the testing process. The default is false.                                                                                                    |
| -d       | Runs the test in debug mode and displays messages to help<br>programmers debug their test code. The default is false.                                                                                                    |
| -t       | Runs the test in test Trace mode and displays messages that track<br>function calls and sequences currently in use by the test code. The<br>default is false.                                                                                                    |
| -e       | Runs the test in Stress mode by increasing the system load. The<br>default is false.                                                                                                    |
| -1       | Runs the test in Online Functional mode. This is the same mode that<br>tests run in when executed with the vtsui. online command. It is<br>a non-intrusive version that will not significantly affect other<br>applications. See the note below. The default is true.                                                                                                    |
| -n       | Runs the test in Connection mode. See the note below. The default is<br>false.                                                                                                    |
| – f      | Runs the test in full Functional test mode. This mode assumes that<br>the test has complete control of the device under test. See the note<br>below. The default is false.                                                                                                    |

<span id="page-15-0"></span>**TABLE 1-3** Standard Command-Line Arguments

| Argument    | <b>Description</b>                                                                    |
|-------------|---------------------------------------------------------------------------------------|
| $-i$ number | Defines the number of instances for scalable tests.                                   |
| -w number   | Defines to which instance the test is assigned; this option is for<br>scalable tests. |
| $-\circ$    | Indicates that the options and arguments that follow are test<br>specific.            |

**TABLE 1-3** Standard Command-Line Arguments *(Continued)*

**Note –** Separate each test-specific argument by commas, with no space after each comma.

**Note –** If you choose to specify a test mode with the 1, n, or f option, specify only one option at a time because only one test mode can be selected at a time.

#### *Test-Specific Arguments*

There are test-specific arguments, as described in [TABLE 1-4.](#page-16-1) Test-specific arguments follow the format specified in the getsubopt  $(3c)$  man page. For information about test-specific arguments refer to the specific test chapter in this book.

<span id="page-16-1"></span>**TABLE 1-4** SunVTS Test-Specific Arguments

| Argument | <b>Description</b>                                                                                                    |
|----------|----------------------------------------------------------------------------------------------------|
| $-\circ$ | Separate each test-specific argument by commas, with no space<br>after the comma. For example:<br>#./sample -v -o dev=/dev/audio, volume=78 |
|          | The test option format is specified by the man page<br>getsubopt(3C).                                                                       |

### <span id="page-16-0"></span>SunPCi-3 Card Support

sunpci2test now supports the SunPCi-3 cards. Solaris 10 supports SunPCi-3 Version 3.2.2 with Patch 118591-01 only. Solaris 10 does not support the SunPCi-2 card.

## <span id="page-17-0"></span>Testing Frame Buffers

Before running a frame buffer test, determine whether the test requires frame buffer locking. Not all frame buffer tests have a locking option. Some tests set the lock automatically. Check the test chapter for each individual test to see if this step is needed. If locking is required, you can set the lock in one of two ways:

- If you are using the CDE SunVTS interface, go to the Option menu of the graphic test and select Enable for the frame buffer locking option.
- If you are working from the command line, you can enable frame buffer locking with the lock=e/d option. For example, to run the generic frame buffer test (fbtest) with a locked frame buffer, enter:

#### # **./fbtest -o dev=pfb0,lock=enable**

(See the test command line argument descriptions in the individual test chapters.)

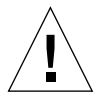

**Caution** – If frame buffer locking is disabled (unlocked) on frame buffers that are running vtsui, or if you move the mouse, you will receive false error messages. Even a slight mouse movement can cause a test to fail.

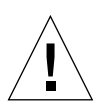

**Caution –** Disable the Power Management screen saver option and the Save/Resume option before you run any of the SunVTS frame buffer tests. For information on disabling these Power Management features, refer to the Power Management Chapter in the Solaris User Collection. This document is available at: docs.sun.com.

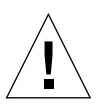

**Caution –** If you are using the GUI interface for SunVTS, do not conduct frame buffer tests through the dtlogin window. Log in as root and disable the autologout option.

<span id="page-17-1"></span>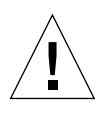

**Caution –** Do not run TTY mode and frame buffer tests concurrently on the console monitor. The frame buffer test may fail.

### Testing Multiple Frame Buffers

The following rules apply when you test multiple frame buffers (displays) simultaneously:

- Only the console monitor can run the window environment (such as CDE or GNOME). The console monitor is the monitor connected to the frame buffer appointed by /dev/fb. SunVTS enables frame buffer locking on the console monitor by
- The frame buffer that is running the window environment must have window locking enabled to avoid false test failures. All other frame buffers must have window locking disabled.

### <span id="page-18-0"></span>Remote Testing of Frame Buffers

default.

If you start sunvts or vtsk from a screen other than the console monitor, frame buffer locking is not available. In this case:

- Disable the window locking option on the remote screen by setting it to d.
- Enable frame buffer locking for the console monitor, as shown in the example above. The SunVTS user interface cannot display on a monitor if locking is disabled.

Do not run any graphic programs (including vtsui) on the remote frame buffer during graphic testing.